## How to Use Teams Connect

## Objectives

- Create Channels for Matters/Contracts/Hearings from Teams
- Access Teams directly from the Matter/Contract page in Lexzur.
- Invite Members, initiate conversations and schedule meetings
- Track Matters/Contracts/Hearing Details within the Teams channel, manage files, and store conversations as notes.

## Steps

Once logged in, you will be able to use the add-on and benefit from its features.

## How to use it?

To access Teams Connect, you have two options.

1-First, from Microsoft Teams, open the App4Legal tab, choose the desired module, and search for matters.

| <b>روک</b><br>Activity | 😬 App4Leg | al Matter Contract Hearin | g Settings About                                        |                                | 0 C |
|------------------------|-----------|---------------------------|---------------------------------------------------------|--------------------------------|-----|
| Calendar               |           | LEXZUR                    |                                                         | Carolina Robinson 👷 🔓 Sign Out |     |
| Chat                   |           |                           | Select a Matter to start a meeting                      |                                |     |
| <b>දිලීා</b><br>Teams  |           |                           |                                                         |                                |     |
| S<br>Calls             |           | Matter name               | M31: Acquisition for Advanced industries by Fred Moriss |                                |     |
| Files                  |           |                           | Q. Search                                               |                                |     |
| App4Legal              |           |                           |                                                         |                                |     |
| •                      |           |                           |                                                         |                                |     |
| +<br>Apps              |           |                           |                                                         |                                |     |
|                        |           |                           | 0                                                       |                                |     |

The current version of the add-on consists of four main tabs. Three tabs are dedicated to creating channels under Lexzur teams automatically upon channel creation and member selection. The fourth tab functions as the settings tab, providing users with customizable options and defaults.

The supported modules include:

- Corporate Matter
- Litigation Case
- Hearing
- Contract

LEXZUR teams corresponding to these modules are:

- LEXZUR-Corporate Matter
- LEXZUR-Litigation Case
- LEXZUR-Hearing
- LEXZUR-Contract

To create a channel related to any module, click on one of the three mentioned tabs. Then, select the intended issue in the Search box, and click Search.

2- Alternatively, within the Lexzur app, navigate to the Matter/Case or Contract page and click on the "**Meet now**" option within the People section. This action opens Teams Connect and searches for any related channels for that specific matter. Individuals mentioned on the matter page are automatically added as suggested members to that channel. You can then modify the membership by adding or removing members as needed.

| EXZUR Dashboards                                          | - Agile - Contacts - Matters -              | Tasks Contracts & Documents ▼ Reports ▼ Time ▼   | Billing - More + Create + |                           |              | versal Search 🔍 🤄 | ) 🗅 🛱 🖸 🛱    | ° 🖑 😳      |
|-----------------------------------------------------------|---------------------------------------------|--------------------------------------------------|---------------------------|---------------------------|--------------|-------------------|--------------|------------|
| M00000031 Acquisition<br>Matter - Corporate Mat           | n for Advanced industries by Fred<br>tter 💮 | Moriss                                           |                           | Done In Progress          | Open         | More 👻 🏌          | Save         | ₽ Actions  |
| General Info                                              | main Trust                                  | 19,500.01 USD 🐻 Paid                             | 11,100.00 USD             | Due                       | 2,017.60 USD | 📖 Billable        |              |            |
| Custom Fields<br>External Advisor<br>Related Contributors | General Info                                |                                                  |                           |                           |              | People            | Zoom         | i Meet Now |
| Notes                                                     | Name *                                      | Acquisition for Advanced industries by Fred Mori | Practice Area * 🖶         | Acquisition               | •            | Assigned Team     | All Teams    | *          |
| History                                                   | Workflow Status                             | Closed                                           | Workflow used             | System Workflow (default) | 1            | Assignee          | Sam Marven   | -          |
| Reminders                                                 | Internal Ref Number                         |                                                  | Matter Container          | Start typing              | Q            | Referred By       | Start typing | Q          |
| Emails New                                                | Matter Priority                             | ¥ Low →                                          | Stage 🕂                   | None                      |              | Requested By      | Fred Moriss  | Q          |
| Bills                                                     | Client Name 🗷                               | Advanced Industries                              | Value (USD)               | 500                       |              | Company Name      |              | Q,         |
| Attachments                                               | Description ?                               |                                                  |                           |                           |              | Approved by:      |              | Q          |

If it's the first time using the add-on or no team of the issue type is found, the add-on will create a new team, adding the legal member of the organization automatically.

Otherwise, it will search for an existing channel for the same issue. If found, the user can choose the related channel or create a new one. If not, the addon moves to the next screen for channel member selection.

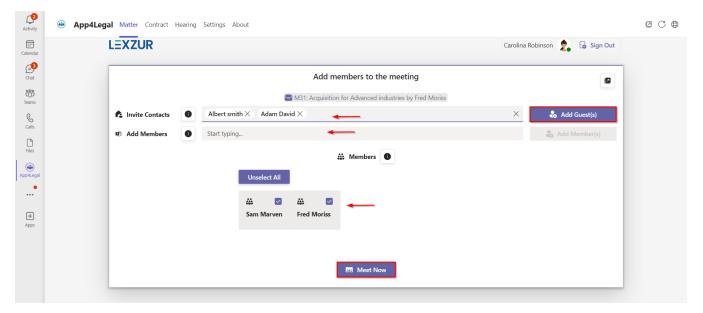

In the "Add members to the meeting" page, you have the following options:

1. Invite External contacts as guests to the channel.

<u>/</u>]

2. Add members from the organization to the channel.

3. Select any related contacts to the current issue (matter, litigation, hearing, or contract) to be present in the channel.

"External" means not directly related to the issue.

Search for any external contacts that need inclusion in the channel and press the Add button. Repeat the process for adding organization members.

After finishing the selection of channel members, press the **Meet Now** button. Simultaneously, the add-on will create the channel, add members, invite guests if any, and prepare the environment.

Upon completion of channel creation, the add-on will automatically redirect you to the new channel.

| Tea  | ms                                | Ξ +  | M31 | - Acquisition for Advanced industries by Fred M Posts Files Lexzur +                                                                                                    | Ć 🗅 🗸 E            |
|------|-----------------------------------|------|-----|----------------------------------------------------------------------------------------------------|--------------------|
| ▼ ac | Lexzur                            |      |     | Caroline Mrawed 12:43 PM                                                                                                    | 📑 Meet now 🔚       |
|      | General                           |      |     | Caloline Mildwed 12.45 PM                                                                                                    | Schedule a meeting |
| - 1  | Training                          |      |     | This channel is to discuss the Corporate Matter M31 - Acquisition for Advanced industries by Fred Moriss. Click on the title                                                       | to open in Lexzur. |
|      | General                           |      |     | w Reply                                                                                                    |                    |
| - AH | Lexzur Help                       |      |     | • reply                                                                                                    |                    |
|      | General                           |      |     | Caroline Mrawed 12:43 PM                                                                                                    |                    |
| ► LC | Lexzur-Litigation Case            |      |     |                                                                                                    |                    |
| - AM | Lexzur -Corporate Matter          |      |     | This channel will be automatically deleted if it was detected idle, which means no messages are sent on it, for more than 14<br>be restored within 30 days from the team settings. | days. Note: It can |
|      | General                           |      |     |                                                                                                    |                    |
| - LM | Lexzur-Corporate Matter           |      |     | CM_ Reply                                                                                                    |                    |
|      | General                           |      |     |                                                                                                    |                    |
|      | M31- Acquisition for Advanced ind | łu 🗇 |     | CM Caroline Mrawed 12:43 PM                                                                                                    |                    |
| - u  | Lexzur -Litigation Case           |      |     | Added a new tab "Lexzur" at the top of this channel.                                                                                                    |                    |
|      | General                           |      |     |                                                                                                    |                    |
| ▼ CS | Customer Success                  |      |     | CM Reply                                                                                                    |                    |
|      | General                           |      |     |                                                                                                    |                    |
| ▼ AC | Lexzur-Contract                   |      |     |                                                                                                    |                    |
|      | General                           |      |     |                                                                                                    |                    |
| τ ιc | Lexzur-Litigation Case            |      |     |                                                                                                    |                    |
|      | General                           |      |     | <b>z</b> /                                                                                                    |                    |
| • н  | Lexzur -Hearing                   |      |     | 🖸 Start a post                                                                                                    |                    |

Here, you have the option to initiate a new conversation within the channel, schedule meetings with the members, and find all files along with pertinent details about matters, cases, or contracts under the Lexzur tab.

| M31- Acquisition for                                   | Advanced industri   | es by Fred M Posts   | Files ~ Lexzur +             |              | Ċ                                         | ··· 🖸 🗸 |  |  |
|--------------------------------------------------------|---------------------|----------------------|------------------------------|--------------|-------------------------------------------|---------|--|--|
| + New ∨ ↑ Upload ∨                                     | 目 Edit in grid view | 🖻 Share 🛛 🕫 Copy lir | nk 🤀 Sync \cdots             |              | $\equiv$ All Documents $ \smallsetminus $ | 7 (i)   |  |  |
| 🖿 Folder di                                            | ndustries by Fred M |                      |                              |              |                                           |         |  |  |
| <ul><li>Word document</li><li>Excel workbook</li></ul> |                     | Modified $\vee$      | Modified By $\smallsetminus$ | + Add column |                                           |         |  |  |
| PowerPoint presentation                                |                     |                      |                              |              |                                           |         |  |  |
| OneNote notebook                                       |                     |                      |                              |              |                                           |         |  |  |
| 😰 Visio drawing                                        |                     |                      |                              |              |                                           |         |  |  |
| 🗐 Clipchamp video                                      |                     |                      |                              |              |                                           |         |  |  |
| 🕀 Link                                                 |                     |                      |                              |              |                                           |         |  |  |
| 🖉 Edit New menu                                        |                     |                      |                              |              |                                           |         |  |  |
| + Add template                                         |                     |                      |                              |              |                                           |         |  |  |
|                                                        |                     | This folder          | is empty                     |              |                                           |         |  |  |

The add-on will introduce the Lexzur Tab at the top of each newly created channel. This tab allows you to view the matter-related details, you can directly click to manage it in Lexzur and to export channel conversations as notes and files as attachments to the associated case or contract.

| M31- Acquisition for Advar       | nced industries by Fred M Pos                         | ts Files Lexzur ~ +                         |          |
|----------------------------------|-------------------------------------------------------|---------------------------------------------|----------|
| LEXZUR                           |                                                       | Carolina Robinson 👷 🕞                       | Sign Out |
| Corporate Matter<br>Details      | Manage in Lexzur                                      | Export Conversations<br>Note<br>Note title* | •        |
| General Info<br>Corporate Matter | <b>—</b>                                              |                                             |          |
| ID:                              | 0000031                                               | Exportation method                          |          |
| Subject:                         | Acquisition for Advanced<br>industries by Fred Moriss | All Conversations Newest Conversations      |          |
| Description:                     |                                                       |                                             | _        |
| Priority:                        | <b>⊗</b> Low                                          | Submit                                      |          |
| Workflow Status:                 | Closed                                                |                                             |          |
| Practice Area:                   | 13                                                    | Related Documents                           | 0        |
| Stage:                           |                                                       |                                             |          |
| Value(USD):                      | 500.00                                                | No Files in this Channel                    |          |
|                                  |                                                       | Export Files                                |          |
| Client<br>Company                |                                                       |                                             |          |
| Name:                            | Advanced Industries                                   |                                             |          |
| Email:                           | AdvancedIndustries@gmail.com                          |                                             |          |
| Phone:                           | +1 6152512569                                         |                                             |          |
| Mobile:                          | +1 6152512569                                         |                                             |          |
|                                  |                                                       |                                             |          |

After entering a note title, you must choose between All or Newest conversation options.

All conversations entail exporting all channel conversations, while Last updated means exporting only the new or updated conversations. Click the **Submit** button to initiate the process. If successful, a pop-up will display a message confirming the successful exportation along with a hyperlink to the related issue.

To export channel files as attachments to Lexzur servers, select the desired files from the right list and then click the **Export Files** button. A pop-up will appear with a message confirming the successful exportation.

For more information about LEXZUR, kindly reach out to us at help@lexzur.com.

Thank you!